## WEB 入力による ARIS の登録方法

1.「ARIS-Gifu 登録ページ」を表示し、ログインします。(ログイン方法が不明な場合は、「ARIS のログイン 方法」をご覧下さい。)

2. ログインすると、Excel のダウンロード画 面が表示されますので、「情報更新(WEB)」 をクリックします。

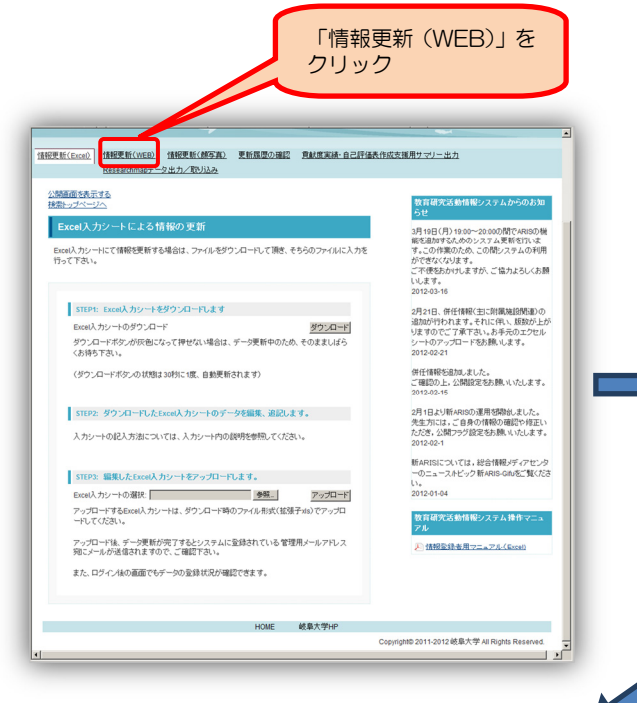

3.WEB 入力の画面が表示されます。

左から入力する項目を選んで実績を入力します。

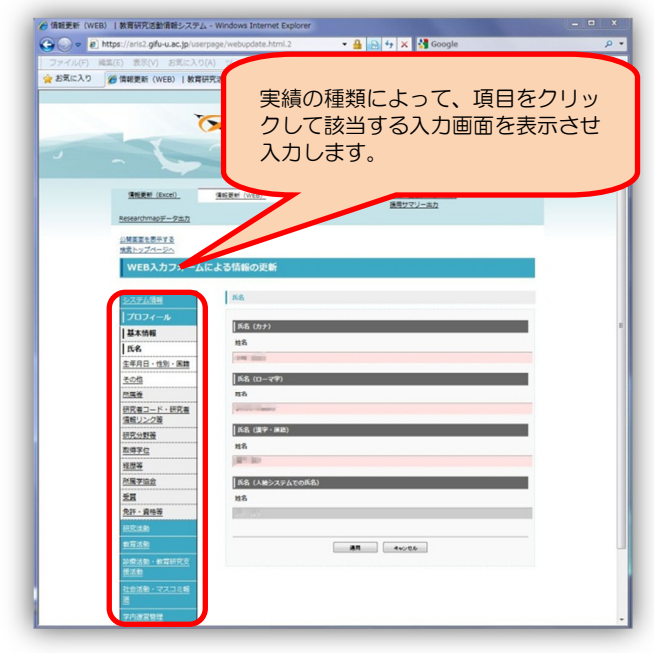

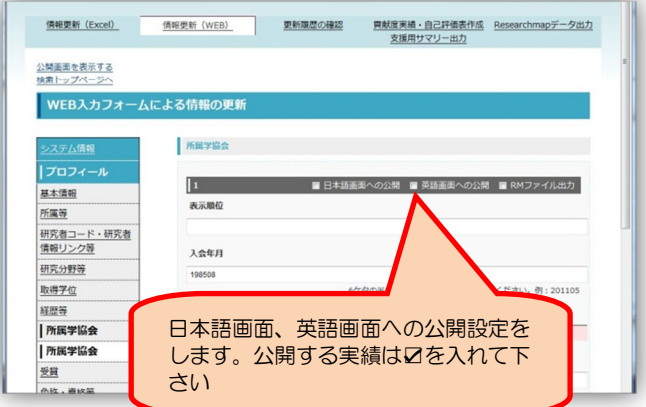

4. 公開設定を行います 5. ま示順序を指定できます。 実績は、発行年月日の新しい順序に表示されます。 表示の順序を指定する場合は、表示順位欄に希望の 番号を入力します。

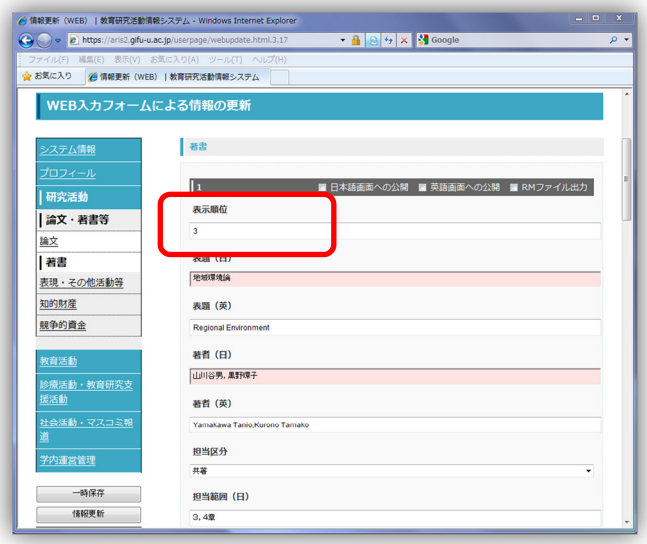

6.実績を登録します。

1件入力が終わったら、「適用」をクリックして次 の実績の入力・修正を行います。

全ての項目の入力を終わるとき(ログアウトする 前)に、「情報更新」を一度クリックします。これ により公開画面が変更されます。

入力を中断するときは、「一時保存」をクリックし ます。これはログアウトしても変更した内容を保存 していますので、再度ログインして作業を続けるこ とができます。

「プレビュー表示」は、今入力しているデータがど のように公開画面で表示されるかを確認すること ができます。「情報更新」をクリックする前に確認 することをお勧めします。

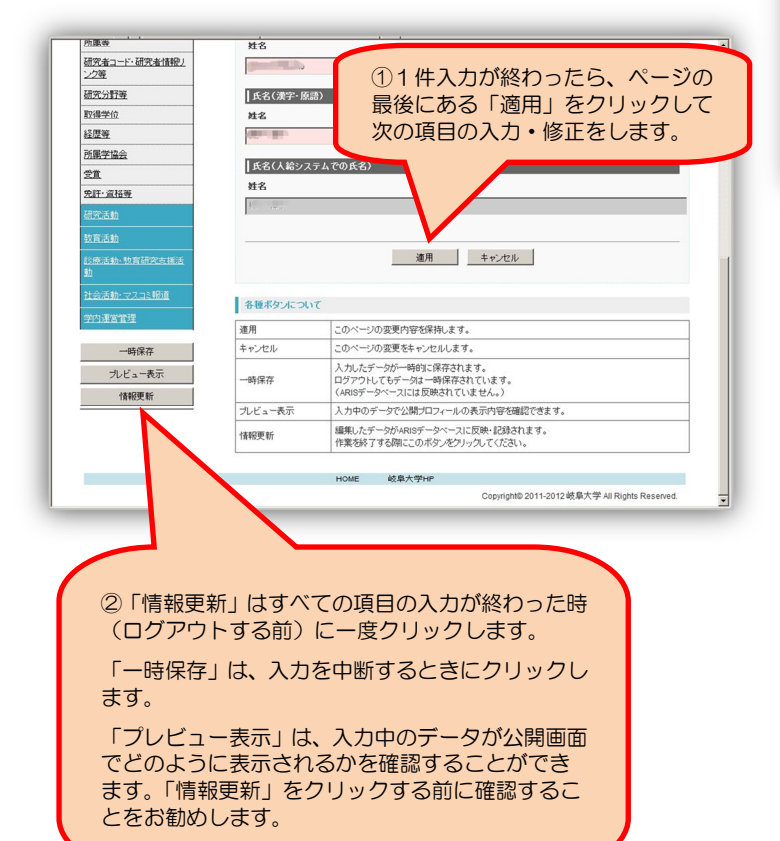

7.公開の状態を表示します。

現在の公開状態を表示します。

「情報更新」をクリックした後に変更した内容を確 認することができます。

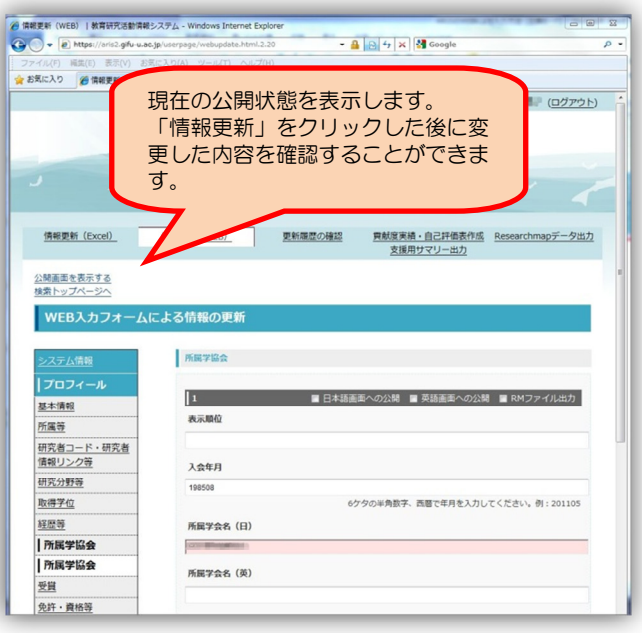